## Directions for Creating Graphs in Excel

1. Enter data in 3 separate columns (Time, Number in Wet, Number in Dry)

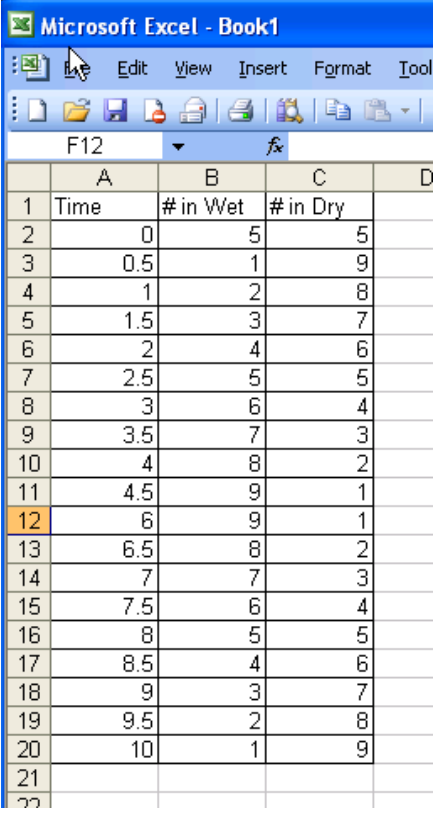

## 2. Highlight Wet & Dry data columns

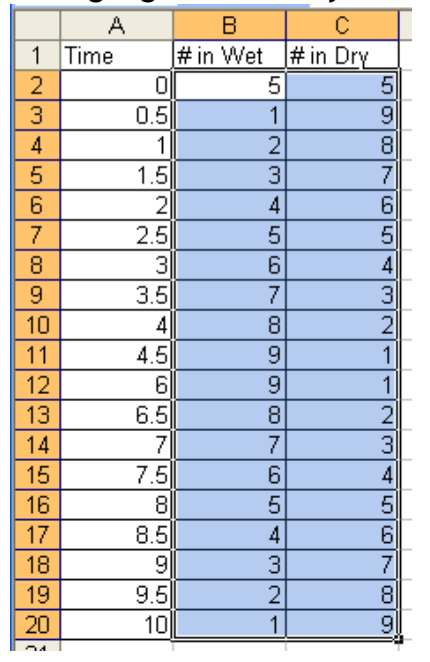

3. Click the Chart Button at the top of the screen, or go INSERT – CHART

 $\frac{1}{2}$ 

- 4. Select a Line Graph and choose which one you like best Click NEXT
- 5. At the top click the SERIES button

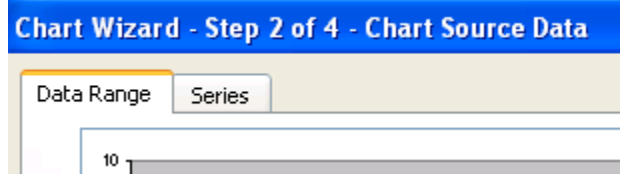

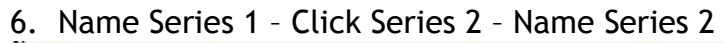

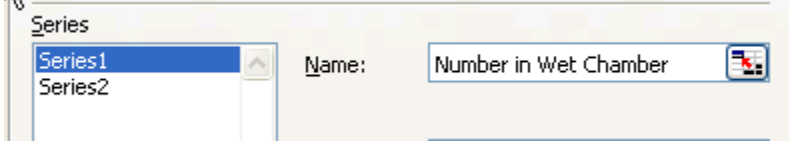

7. At the bottom of the chart wizard go to Category (x) axis labels and select the graphing radio button

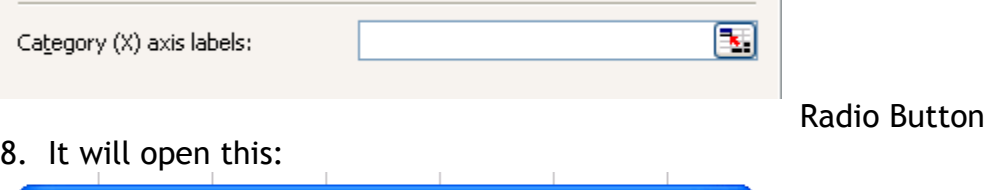

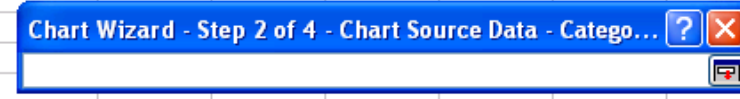

9. Use the "plus symbol" tool to highlight the time data

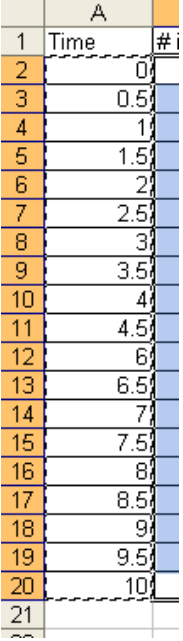

10.Click the radio Button again when you are finished and then click next on the Chart Wizard.  $\mathcal{L}^{\mathcal{L}}$  $\mathbf{1}$  and  $\mathbf{1}$  and  $\mathbf{1}$  and  $\mathbf{1}$ 

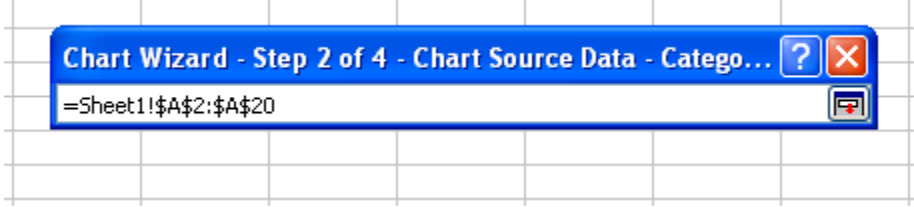

11.Fill in the info for Chart Title, X-Axis, Y-Axis, Click NEXT

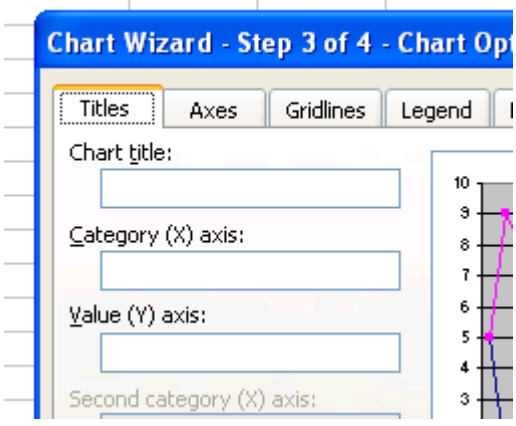

## 12.Click Finish

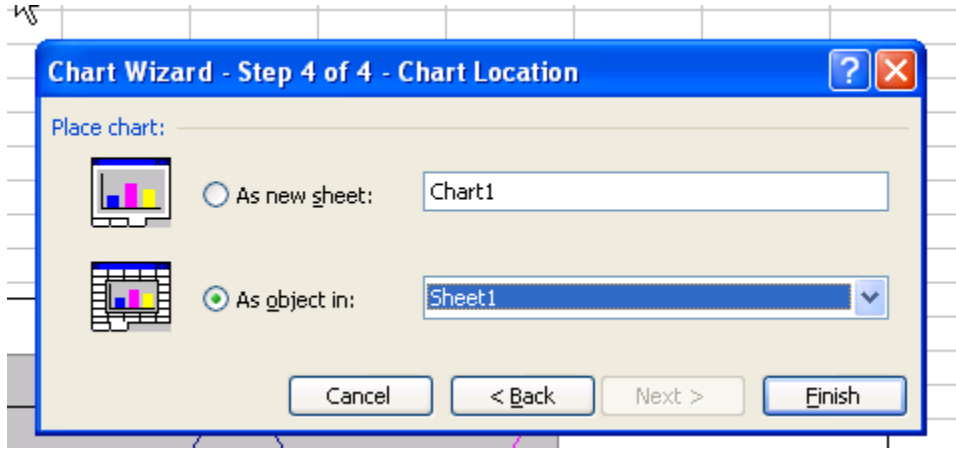

13. Copy and Paste both the Data Table and Graph into Lab Report